**Настройка сканирования по USB на МФУ Kyocera ECOSYS M2030dn и других подобных моделей**

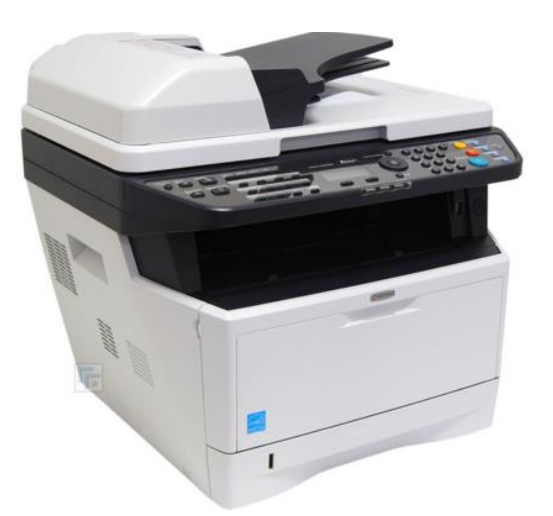

**1.**Устанавливаем Twain драйвер для своей мфу.

А) Диск с драйверами идет с аппаратом.

Б)Если у вас нет драйверов. То можно скачать по [ссылке](http://www.kyoceradocumentsolutions.ru/index/service_support/download_center.false._.ECOSYSM2030DN._.EN.html) с официального сайта. Или с какого то ещѐ сайта например [отсюда.](https://driver.ru/?file_cid=10930924327486ffad76734c356b) Выбираете свою модель и качаем. Нам нужен пункт **Scanner driver (TWAIN / WIA)** для Windows 7 64bit**.**

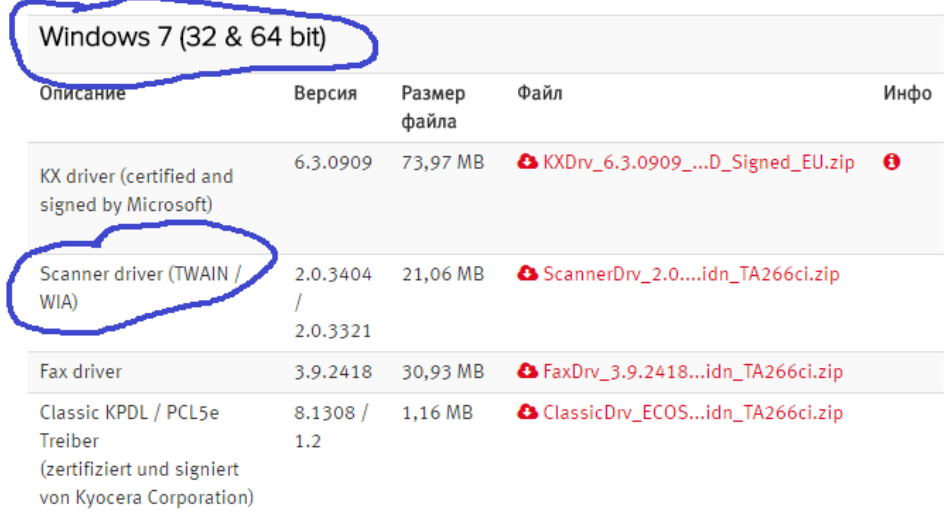

**2.** Как установили драйвера выбираем в меню пуск Kyocera-Twain DriveSetting.

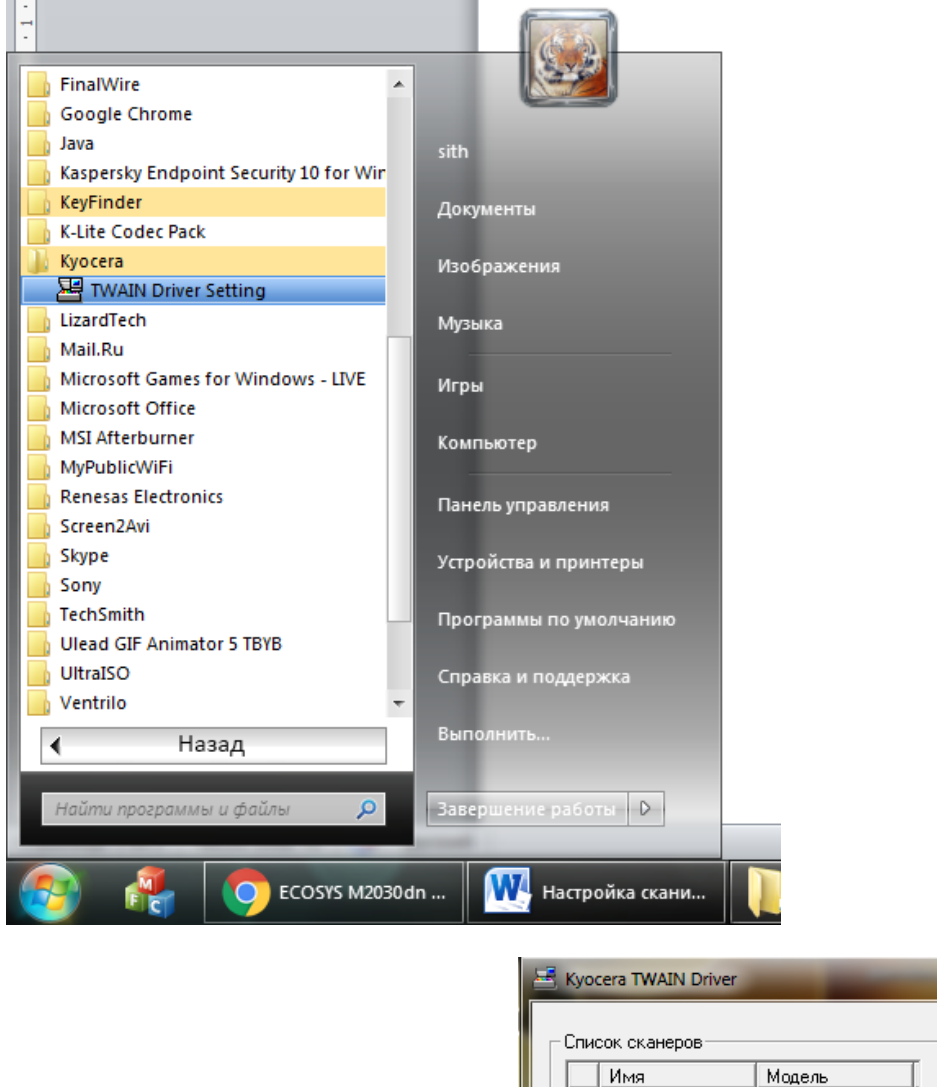

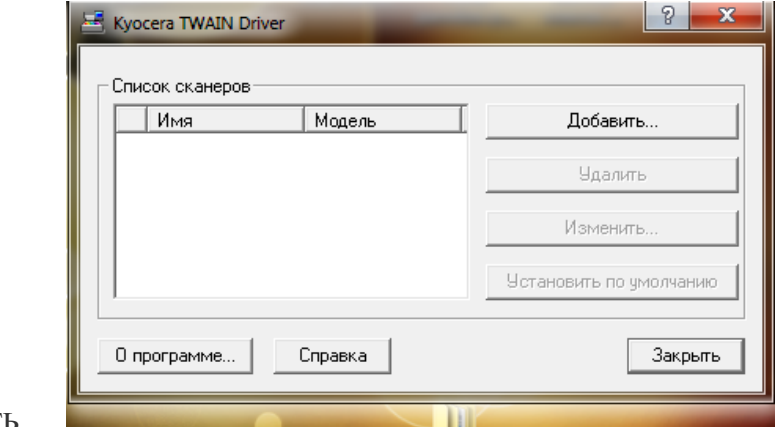

3. В окне выбираем добавить

**4.** В открывшемся окне (рис А.) вписываем название сканера (любое, я написал название принтера) (рис Б) и нажимаем Ok.

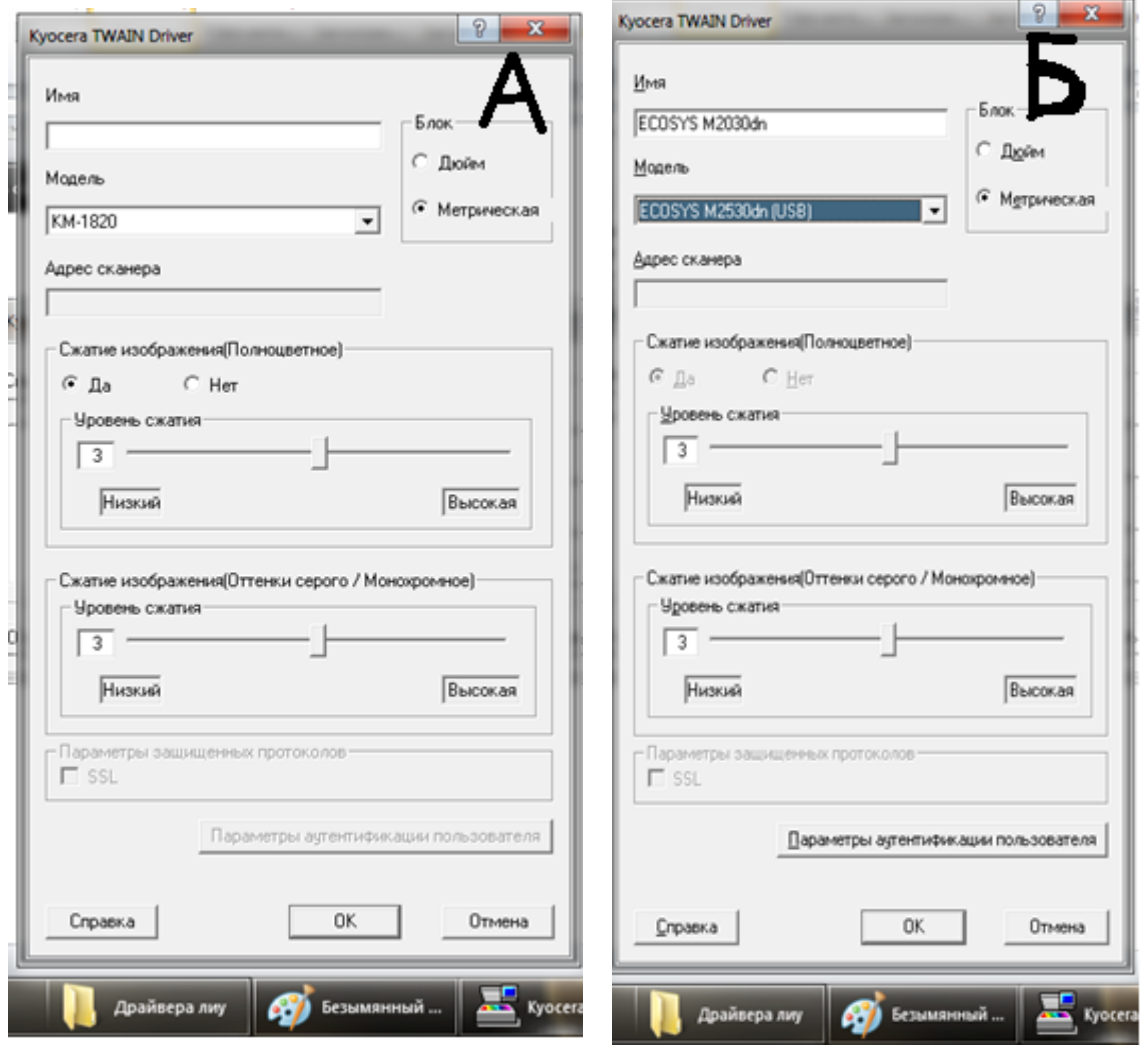

**5.** У kyocerы нет программы для сканирования. Поэтому используем бесплатную программу IrfanView (или какую то другую, в win 7 вроде встроено сканирование) можно скачать [отсюда.](http://www.irfanview.com/)

Настройка программы.

А) запускаем программу.

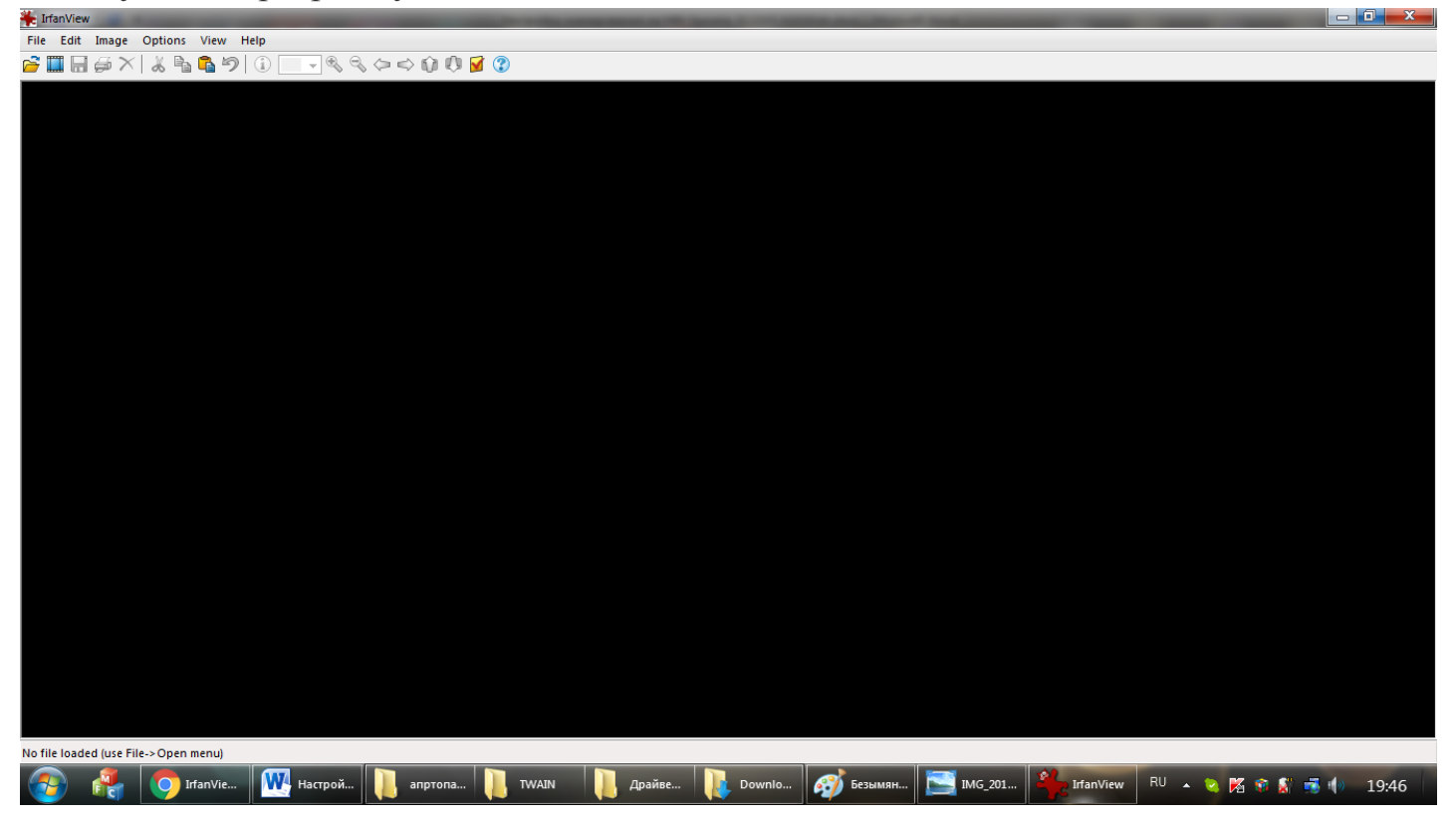

Б) Выбираем File-Select Scan/Twain…

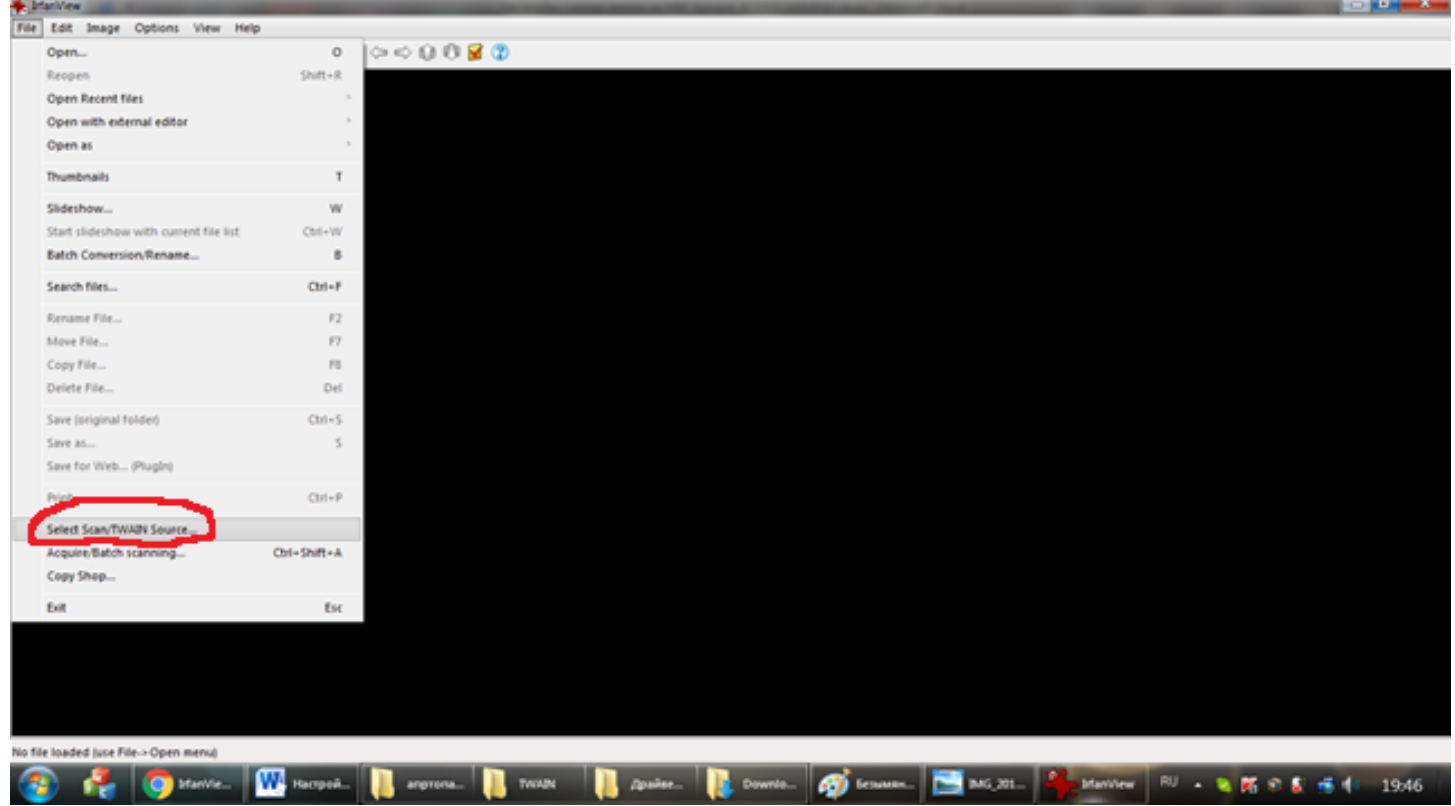

В) В окне **Выбор источника** выбираем свой аппарат .

Теперь осталось попробовать отсканировать.

## **Алгоритм сканирования.**

А) Выбираем File – Acquire/Batch scanning…

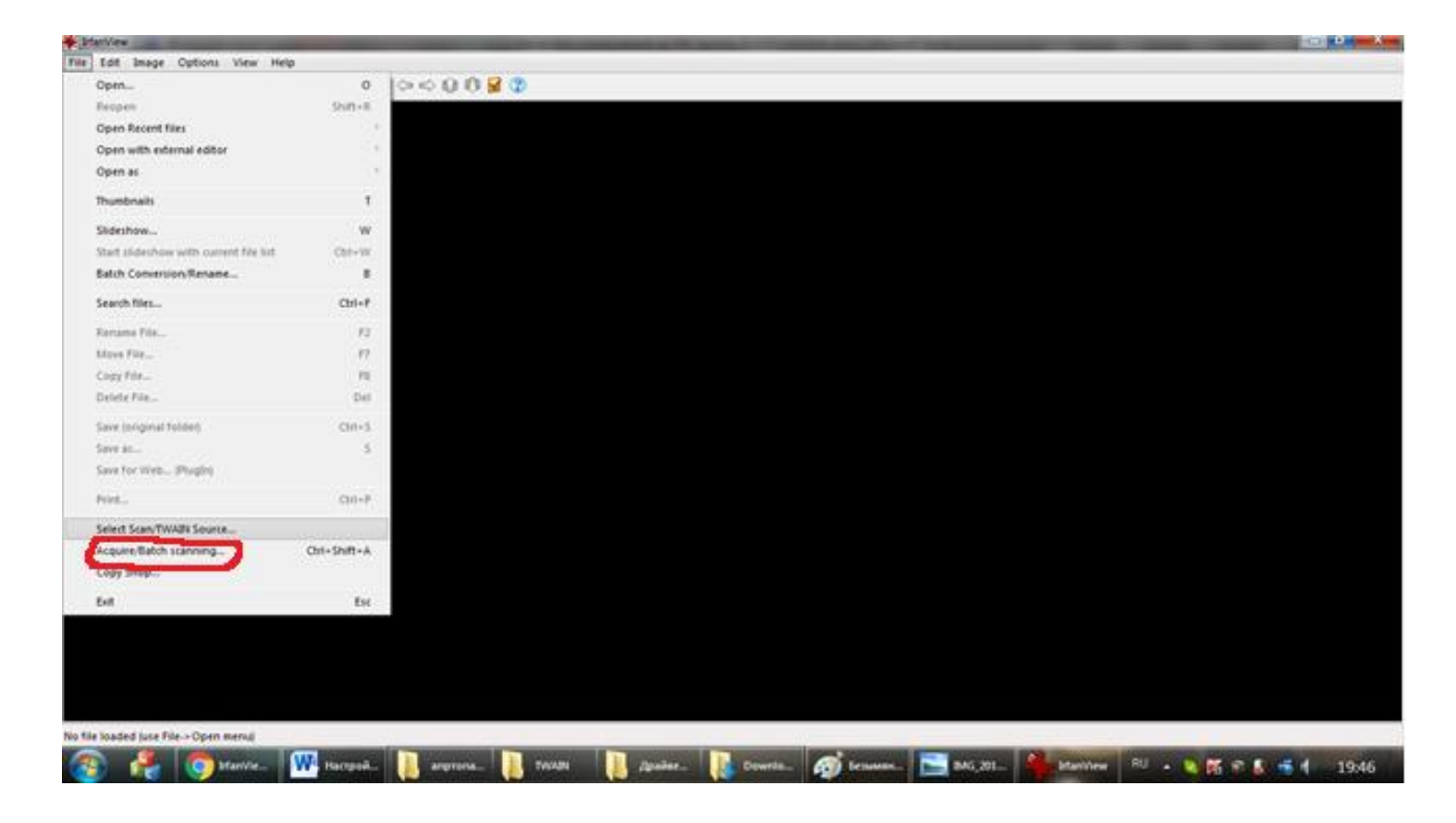

**Б)** в открывшемся окне выбираем Multiple images…. Выбираем папку куда сканировать.

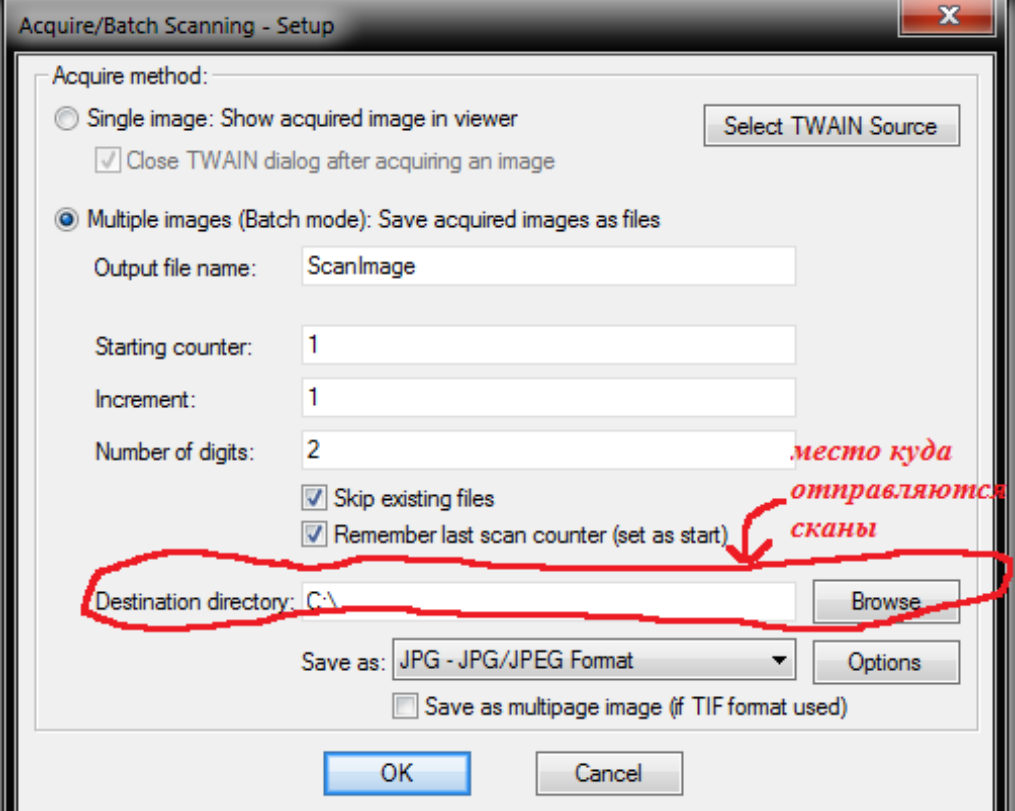

**В)** Настраиваем сканер в зависимости откуда будем сканировать см рисунок ниже.

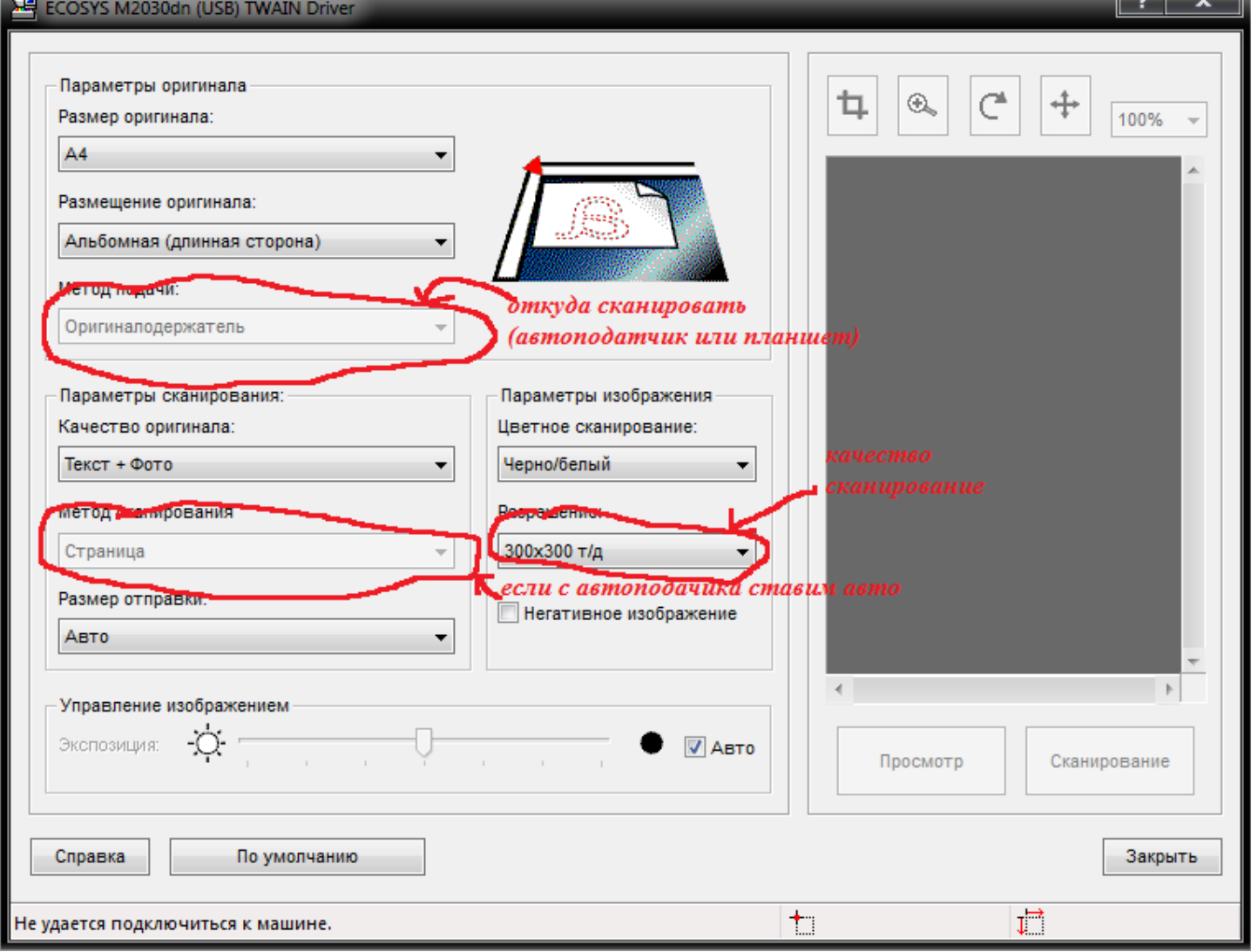

Г) Нажимаем кнопку сканировать.